Link do produktu:<https://sklep.waprosystemy.pl/wapro-analizy-prestiz-365-pierwsze-stanowisko-p-230.html>

# WAPRO Analizy PRESTIŻ 365, pierwsze stanowisko

**WAPRO Analizy** 

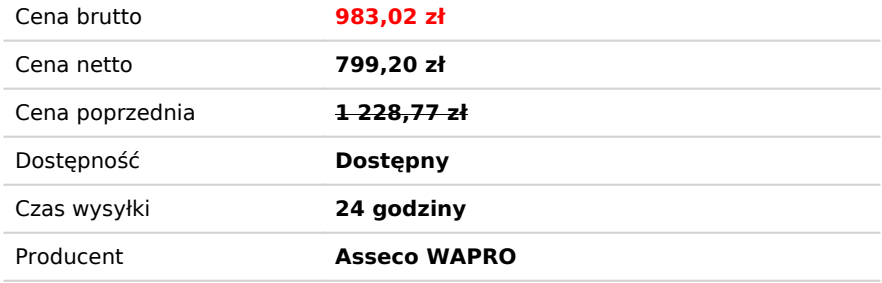

## Opis produktu

#### **WAPRO Analizy**

#### **Analizy wielowymiarowe**

Analizy wielowymiarowe WAPRO Analizy to program umożliwiający tworzenie wszechstronnych, szybkich i dynamicznych analiz w postaci zestawień tabelarycznych oraz czytelnych wykresów.

Program WAPRO Analizy jest **elementem systemu zarządzania firmą WAPRO ERP** i przeznaczony jest do analizy

zarejestrowanych w tym systemie danych handlowych oraz finansowo - księgowych. Umożliwia tworzenie bardzo

wszechstronnych, szybkich, interaktywnych analiz.

Aplikacja dedykowana jest dla menadżerów oraz osób zajmujących się zarządzaniem firmą, działem firmy, ustalaniem strategii firmy, strategii zakupów i sprzedaży.

#### **Cały proces analizy składa się dwóch etapów**:

przygotowania odpowiedniego do projektu analizy zestawu danych, czyli wyboru wymaganego zbioru

danych (dane handlowe lub finansowo księgowe), zdefiniowania wymaganego zestawu wymiarów,

poziomów i miar.

pracy w wewnętrznej przeglądarce danych w celu odpowiedniego skonfigurowania w/w wymiarów, poziomów i miar tak aby uzyskać odpowiednie zestawienia tabelaryczne i wykresy;

Praca z programem może odbywać się na dwa sposoby. W programie można:

tworzyć i zapamiętywać wszystkie utworzone analizy w celu późniejszego ich wykorzystania

w niezmienionej formie, na zasadzie gotowych szablonów

utworzyć tylko kilka podstawowych definicji zbiorów danych przeznaczonych do późniejszej, interaktywnej pracy. Wewnętrzna przeglądarka programu wyposażona jest w mechanizmy pozwalające na bardzo łatwe manipulowanie danymi, filtrowanie, grupowanie. Pozwalają one po otwarciu wybranego zestawu danych, całkowicie go przeanalizować pod dowolnym kątem. Często po wstępnej analizie zbiorczych danych np. za ostatni okres, pojawia się problem wymagający głębszego przeanalizowania. Od tego momentu dalsza praca z programem może polegać na takim przetwarzania danych aby znaleźć źródło / przyczynę zaobserwowanego problemu, zjawiska, zmiany trendu. W takich przypadkach, każdorazowo praca z danymi będzie przebiegać indywidualnie, w sposób dostosowany do aktualnej sytuacji lub analizowanej sytuacji.

Program zawsze pracuje bezpośrednio na danych zarejestrowanych w systemie WAPRO ERP, w związku z tym **wyniki prezentowanych analiz są zawsze aktualne.**

W programie istnieje możliwość wyboru czy przygotowywana analiza ma być wykonana w postaci zestawienia tabelarycznego czy też wykresu lub też obu jednocześnie. Przeglądarka analiz wyposażona jest w możliwość tworzenia wykresów dowolnego typu: kołowych liniowych, słupkowych, płaski lub przestrzennych (oznaczonych w programie na końcu nazwy oznaczeniem  $(3D)''$ .

W założeniach pakiet WAPRO Analizy przeznaczony jest do dynamicznego analizowania różnych zagadnień. Użytkownik na podstawie wygenerowanej analizy i wstępnie uzyskanych wyników, sam decyduje pod jakim kątem chce w następnych etapach analizować dane, jak je przedstawić, jakie zastosować filtry czy też jakie serie danych

porównać, za jakie okresy - miesięczne czy kwartalne i w jakim układzie - chronologicznie czy może np. "miesiąc do miesiąca". Zmiana sposobu wizualizacji zwykle wymaga jedynie kilku prostych kliknięć myszką.

Pakiet WAPRO Analizy stanowi doskonałe narzędzie menadżera, Dyrektora Finansowego, Kierownika działu sprzedaży. Przeanalizowane dane w następnym kroku można dowolnie przygotować w postaci sprawozdań czy prezentacji wykorzystując do tego celu narzędzia, w które wyposażona jest aplikacja.

WAPRO Analizy stanowią doskonałe uzupełnienie bogatej oferty raportów dostępnych w naszych programach, które w założeniu przeznaczone są do bieżącej działalności operacyjnej i mają charakter statyczny. Pakiet WAPRO Analizy przeznaczony jest do globalnej analizy procesów zachodzących w firmie, posługuje się wartościami zbiorczymi (sumowanymi) dla wybranych miar - np. ilości sprzedaży netto, zysku netto czy kosztów zakupu, pozwala na dynamiczną zmianę widoków, poziomów agregacji danych, czy sposobu ich grupowania.

Program WAPRO Analizy nie jest przeznaczony do wykonywania roboczych zestawień rejestrów dokumentów, czy innych zestawień dostępnych w innych naszych aplikacjach systemu zarządzania firmą WAPRO ERP. Można natomiast uzyskać **zestawienia niedostępne w innych aplikacjach**, można zestawić na przykład całkowite koszty zakupu czy też sprzedaż netto w tym okresie i analizować je pod różnym kątem. W podziale na firmy, oddziały, magazyny, czy kategorie asortymentowe, asortyment, producentów, dostawców, wyróżniki, indeksy i pola dodatkowe. Można porównywać trendy wybranych miar dla całych kategorii lub wybranych pozycji asortymentowych, zestawiać listy najlepiej lub najgorzej sprzedających się towarów w magazynach, punktach sprzedaży, u handlowców czy też wyniki osiągnięte z naszymi odbiorcami i wiele innych.

A wszystko to w uporządkowanej hierarchicznej strukturze. Wiele z tych możliwości jest dostępnych w jednej, raz przygotowanej analizie, z której można wielokrotnie korzystać jako raz przygotowanego szablonu lub jako podstawy do interaktywnej analizy danych.

Program WAPRO Analizy pozwala na dogłębne przeanalizowanie firmy, pracy oddziałów, handlowców, zapoznanie się z trendami sprzedaży towarów, porównanie sprzedaży / osiągniętego zysku ze sprzedaży wybranych towarów, zysków osiągniętych przez wybranych handlowców, oddziałów czy też wybranych towarów jak również prześledzić strukturę kosztów rejestrowanych w programie WAPRO Fakir.

#### **Analizy predefiniowane**

Dla osób, które po raz pierwszy spotykają się tabelami przestawnymi przygotowaliśmy pakiet predefiniowanych, najbardziej typowych, standardowych analiz.

Ich celem jest:

- **Krok 1** umożliwienie natychmiastowego rozpoczęcia pracy z programem i wykonanie potrzebnych zestawień czy wykresów
- **Krok 2** poprzez możliwość powielania ich i modyfikacji tworzenie pierwszych własnych zestawów danych;
- **Krok 3** poprzez analizę predefiniowanych definicji wsparcie w samodzielnym tworzeniu od podstaw własnych analiz;

Początkującym użytkownikom sugerujemy przyjęcie takiej właśnie ścieżki zapoznania się z możliwościami pakietu WAPRO Analizy. Gwarantujemy, że poświęcone 2 lub 3 godziny na naukę zwrócą się w przyszłości z nawiązką ułatwiając codzienną pracę.

#### **Tworzenie analizy użytkownika**

Krok nr 1 - Tworzenie analizy użytkownika w pakiecie WAPRO Analizy

W niniejszym opracowaniu nie będziemy wyjaśniać pojęcia "tabele przestawne", zainteresowanych zachęcamy do zapoznanie się informacjami dostępnymi w internecie. Program WAPRO Analizy przygotowuje takie tabele automatycznie i przygotuje oczekiwane przez nas dane. W niniejszym artykule zaprezentujemy przykładową metodykę pracy z programem WAPRO Analizy.

Proces tworzenia analizy rozpoczyna się od przygotowania pakiecie analizy wstępnej, na podstawie której program przygotuje dane.

Załóżmy, że zależy nam na przeprowadzeniu przekrojowej analizy zysku w naszej firmie w roku 2008 oraz ustaleniu:

- który oddział, jaka kategoria asortymentowa w tym oddziale i jaki towar w tej kategorii asortymentowej miały największy zysk;
- który z handlowców osiągnął najlepsze wyniki (największy zysk ze sprzedaży);
- jaki zysk wygenerowały towary w poszczególnych kategoriach towarowych w całej firmie i dodatkowo -jak wygląda trend roczny sprzedaży wybranego towaru;

#### **Przygotowanie definicji analizy**

Aby odpowiedzieć na powyższe pytania, przede wszystkim należy zaznaczyć po lewej stronie w panelu nawigacji sekcję **"Analiza sprzedaży"** a następnie wybrać **Dodaj**.

Na wstępie musimy wypełnić pola obowiązkowe: **Nazwa raportu** i **plik definicji** (nazwa pliku + lokalizacja, ikonka folderu przy polu "Plik definicji" pomoże znaleźć nam właściwą lokalizację dla pliku naszej analizy).

Po wypełnieniu tych pól należy wybrać wymagane przez naszą analizę wymiary. Zgodnie z planem naszej analizy powinniśmy wybrać następujące wymiary:

- Asortyment Nazwa kategorii -> Nazwa artykułu
- Data Rok -> Kwartał -> Miesiąc
- FirmaMagazyn Nazwa magazynu Klient -> Nazwa kontrahenta

Wybrane wymiary pojawiają się w prawym panelu formatki "Dodawanie analizy OLAP".

W ramach każdego wymiaru zdefiniowane są tzw. poziomy grupowania wymiaru.

#### **Dostępne wymiary I tak na przykład wymiar "Asortyment" ma możliwość grupowania danych pod względem:**

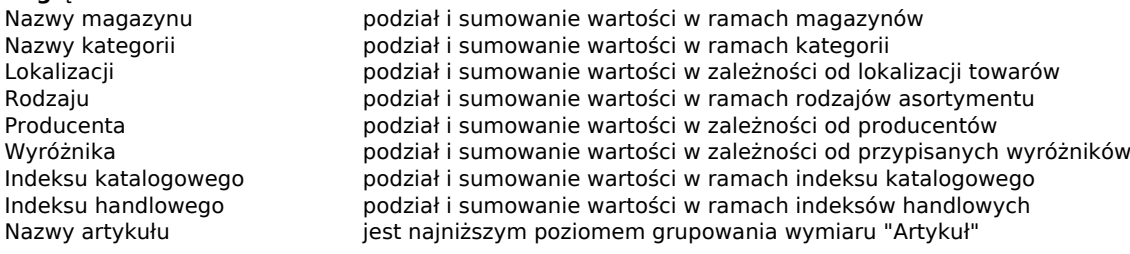

Inne wymiary mają również swoje poziomy grupowania, dla wymiaru "Data" będą to na przykład: Rok, kwartał, Miesiąc, Tydzień i Dzień itd. Dla celów naszych analiz musimy wybrać takie poziomy, których wymaga plan naszej analizy.

Jako, że nasza analiza dotyczy zysku musimy wybrać co najmniej miarę - "Zysk ze sprzedaży netto".

Po zakończeniu można rozpocząć analizę, wciskając przycisk głównego okna programu o nazwie "Uruchom".

### **Krok nr 2 - Tworzenie raportów użytkownika. Interaktywna praca w przeglądarce danych programu WAPRO Analizy.**

Po utworzeniu w opisanym wyżej pierwszym kroku definicji projektowanej analizy, po przyciśnięciu przycisku "**Uruchom**", na ekranie pojawi się Analiza użytkownika.

Aby zrealizować nasz plan przykładowej analizy firmy musimy przystąpić do pracy z tabelą przestawną przeglądarki.

#### **Analiza zyskowności oddziałów firmy (magazynów)**

Przypominam, że zakładaliśmy sprawdzenie który oddział naszej przykładowej firmy miał największy zysk w 2008 roku, jaka kategoria asortymentowa w tym oddziale osiągnęła największą zyskowność oraz sprzedaż jakiego towaru w tej kategorii asortymentowej dostarczyła największego zysku.

Aby sprawdzić, który oddział osiągnął najlepszy wynik w roku 2008, wystarczy przenosząc za pomocą myszy:

- umieścić w sekcji "**Obszar filtrowania**" etykietę "Rok->Kwartał->Miesiąc" i wybrać rok 2008 do analizy (nad tabelą przestawną znajduje się listwa, na której widoczne są etykiety wielkości, po których filtrowane są dane. Po wskazaniu pola wskaźnikiem myszy pojawia się na nim ikonka filtrowania, która umożliwia wybranie dostępnych wartości do wyboru).
- umieścić w sekcji "Obszar wiersza" etykietę "Nazwa magazynu",
- umieścić w sekcji "Obszar danych" etykietę "Zysk netto".

Resztę pracy program wykona sam. W efekcie uzyskamy tabelę przestawną, która przedstawia podsumowane wartości "Zysk netto ze sprzedaży" dla dostępnych magazynów. Dla porządku, można dodatkowo posortować dane aby ustawić magazyny (oddziały firmy, file, sklepy) w odpowiedniej kolejności.

W wyniku przeprowadzonej dotychczas operacji, okazało się, że w naszej przykładowej bazie danych najlepszym (o największym zysku ze sprzedaży) okazał się oddział Warszawa. W kolejnym kroku, aby określić z jakiej kategorii asortymentowej towary osiągnęły największy zysk w wybranym magazynie, wystarczy przefiltrować dane pod kątem Oddziału Warszawa i dodać do tabeli przestawnej wymiar "Asortyment". Aby wybrać w naszej tabeli wyłącznie dane dla Oddziału Warszawa, w kolejnym kroku, wystarczy:

- przenieść etykietę "Nazwa magazynu" z sekcji "**Obszar wierszy**" do sekcji "**Obszar filtrowania**" i podobnie jak opisano wyżej wybrać nazwę odpowiedniego magazynu,
- następnie umieścić w obszarze "**Obszar wiersza**" etykietę "Nazwa kategorii".

Spowoduje to podsumowanie danych tylko dla tego oddziału w kontekście asortymentu.

Po wykonaniu tej operacji okazało się, że w przypadku naszej firmy kategoria "Towary luksusowe" okazała się

w Oddziale Warszawa najbardziej zyskowna.

Podobnie w kilku ruchach można skonfigurować tabelę przestawną tak, aby otrzymać odpowiedź na ostatnie pytanie w tej części planu analizy. Wystarczy:

- przenieść etykietę "Nazwa kategorii" z sekcji "**Obszar wiersza**" do sekcji "**Obszar filtrowania**" i wybrać odpowiednią kategorię,
- **·** umieścić w sekcji "Obszar wiersza" etykietę "Nazwa artykułu" i ewentualnie posortować otrzymane

wyniki w kolumnie tabeli.

W konsekwencji okazuje się, że w Oddziale Warszawa wśród towarów z kategorii "Towary luksusowe" najbardziej

zyskowna była sprzedaż towaru - "Deska ATOMICUS LUX".